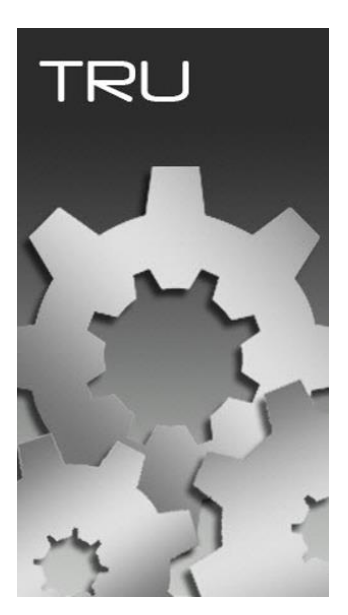

## **TOPCON RECEIVER UTILITY**

## **GUIA PRÁTICO - CONFIGURAR TAXA DE GRAVAÇÃO**

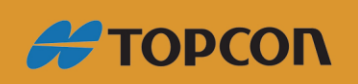

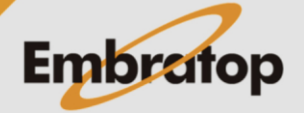

Tel: 11 5018-1800

www.embratop.com.br

## **1. Conectando o receptor**

**1.** Clique em **Device > Connect**;

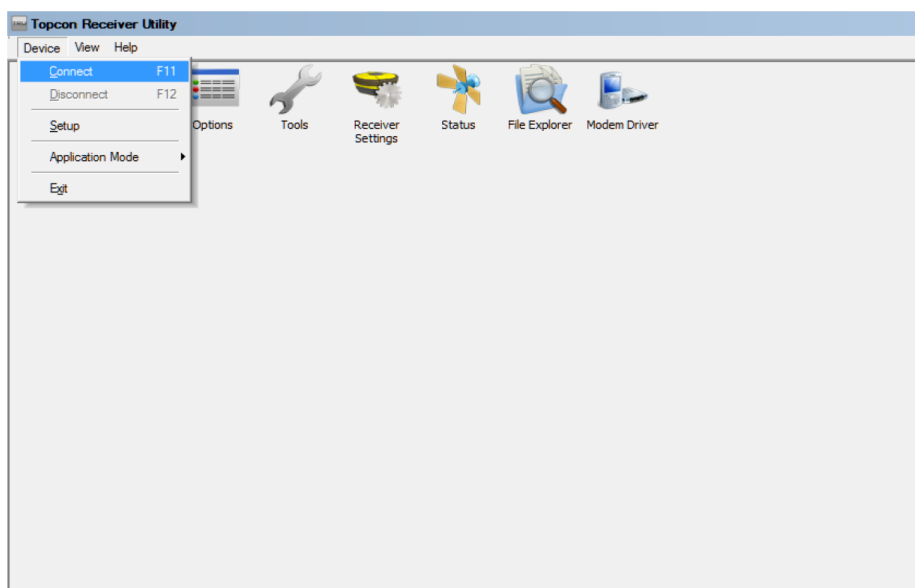

**2.** Em **Conect Using**, selecione a opção **USB**;

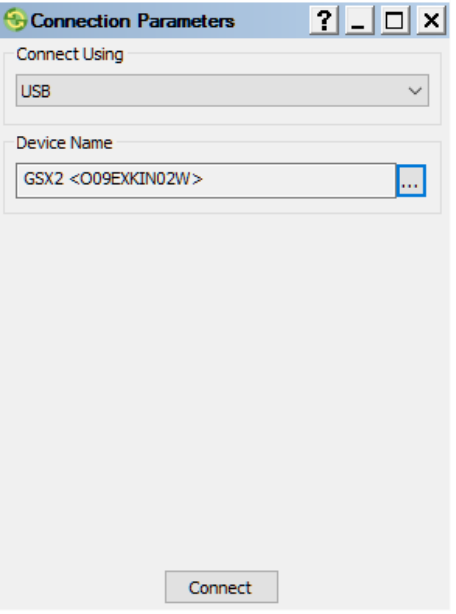

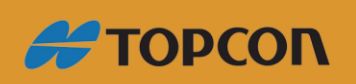

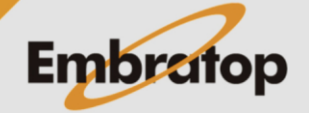

www.embratop.com.br

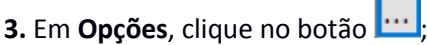

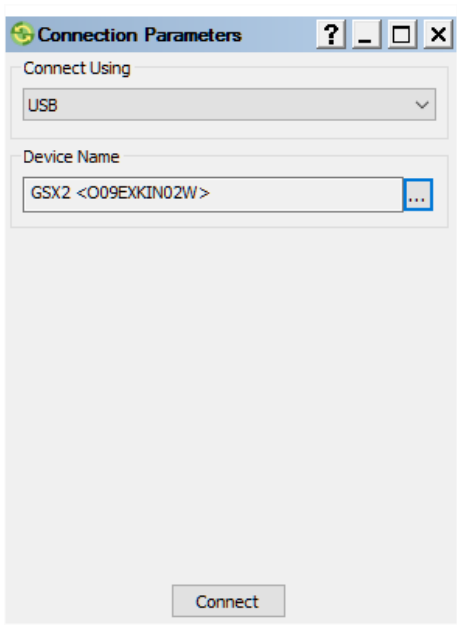

**4.** Escolha o receptor que será conectado e clique em **OK**.

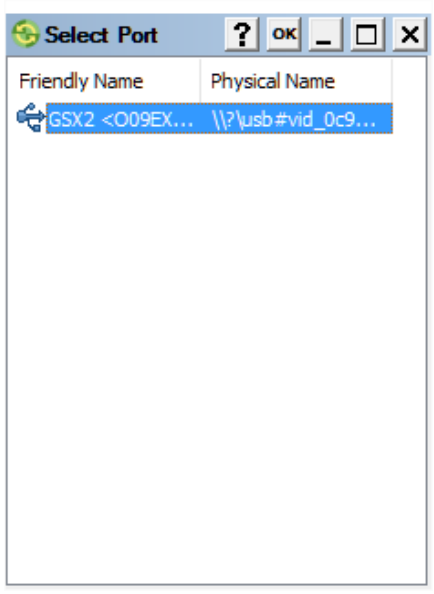

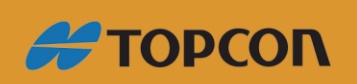

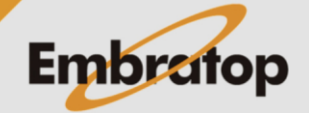

www.embratop.com.br

Tel: 11 5018-1800

**5.** Clique em **Connect**.

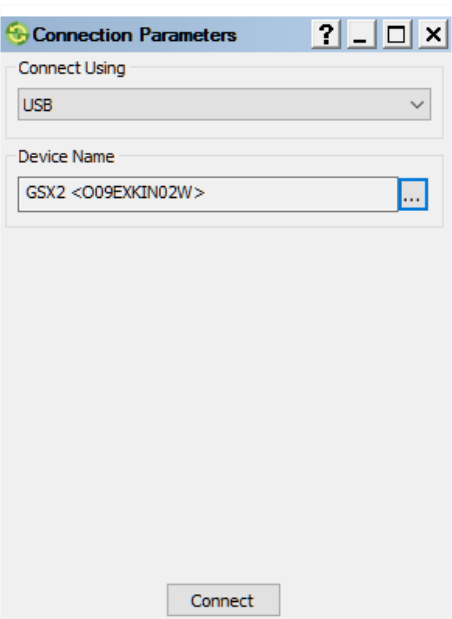

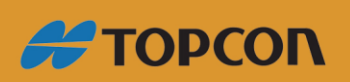

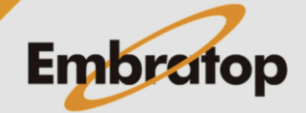

www.embratop.com.br

Tel: 11 5018-1800

## **2. Configurando os parâmetros de gravação**

**1.** Clique em **File Explorer**;

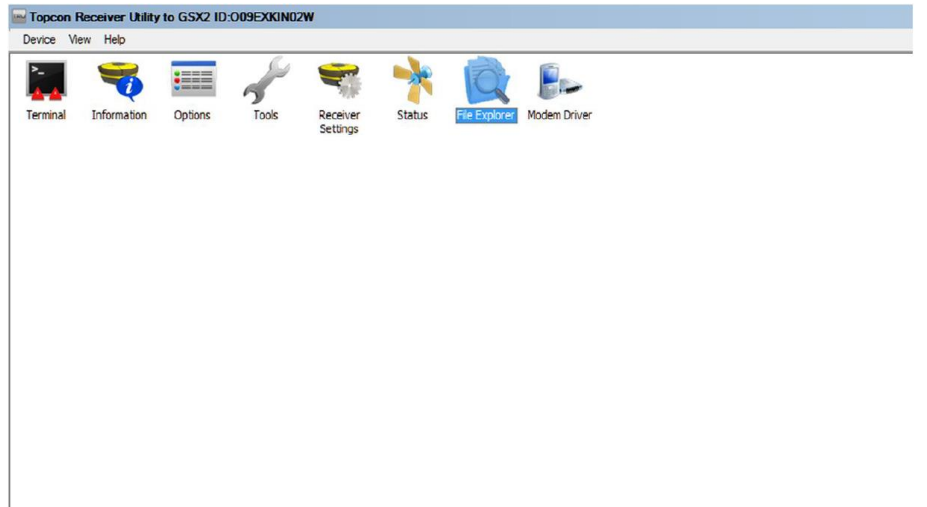

**2.** Na janela **File Explorer > Aba MINTER:**

Configure o **"Prefix":** Nome do Arquivo PP;

Em **"Elevation Mask, deg":** informe o valor da máscara para recepção de Satélites;

Em **"Period, s":** Informe a Taxa de Gravação.

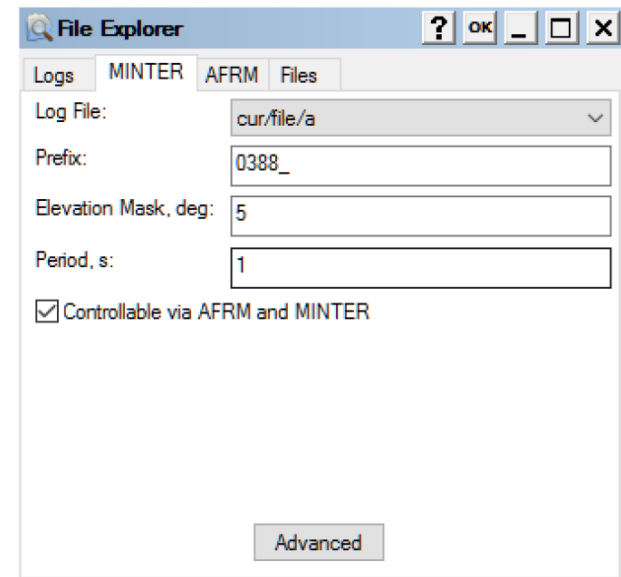

**3.** Para gravar as alterações clique em **OK**.

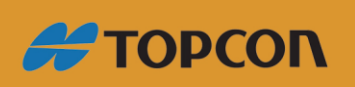

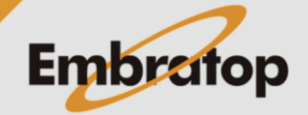